# SNE WebUI Firmware V13.0 Release Notes

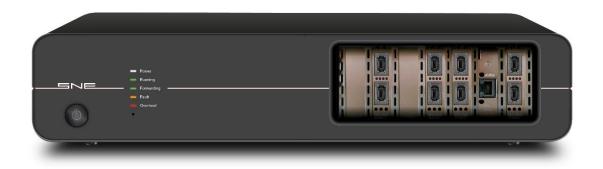

#### SNE v13.0 Release

#### **Enhancements**

- Added Wireshark support
- Added admin and password authentication support
- Added new licensing support
- Updated firmware upgrade page
- Generic Packet Modifier Added ability to randomize / increment / decrement byte values
- Enhanced pcap format support
- Enhanced Packet Corruptor functionality
- Enhanced map import / export capability

## 7.x Features not included in this release

- Timeline automation
- Virtual Routing
- SNMP traps
- PTP synchronisation

## **Firmware Upgrade Procedure**

Note: This version of the SNE software utilizes a new licensing model. This requires new licenses to be issued by your supplier. On upgrade your SNE will be non-operational until the new licenses are applied, so please contact Support <u>prior</u> to upgrading to avoid significant downtime.

- Do not power off the SNE during the upgrade process
- Ensure that all maps are stopped
- Download the latest firmware pck
- Open a web browser
- Navigate to the IP address of the SNE (<a href="http://<ip address>:8080">http://<ip address>:8080</a>) to access the firmware upgrader\*
- Click on Select File
- Select the firmware file "sne-release-13.0.0.xx.pck"
- Click Update
- Once the unit completes the update and reboots, navigate to the IP address of the SNE (<a href="http://<ip\_address">http://<ip\_address</a>) to access the new user interface

<sup>\*</sup>If upgrading from 7.x, the firmware upgrader is located at <a href="http://<ip address">http://<ip address</a>>.

# **Map Migration Procedure (7.x or earlier)**

In SNE 10.0 or later, maps are now stored on the instrument. This enables them to be accessed from any location.

Any maps created in 7.x (or earlier) must be migrated before they can be used. This is achieved as follows:

- Upgrade the system to 7.x if running an earlier version.
- In the (7.x) GUI client, select the map to migrate from the "Device / Map navigation" panel.
- Right click and select "Save map to disk"
- In the "Save As" dialog, select an appropriate location and name select "Save".
- Open a browser and connect to the instrument (upgraded to 13.0) at <a href="http://<ip\_address">http://<ip\_address</a>
- Select "System" | "File Management"
- Select the "Map Files" tab
- Select "Upload files"
- In the "Upload file" dialog browse to the location where the map file was previously saved, select the file, and then select Open.
- On successful import, the map will appear in the "User Maps" list in Maps.
- If any warnings or errors occur during the import a conversion report will be displayed containing any relevant information.
- Notes:
  - GUI maps containing unsupported functionality will not be imported.
  - o Maps must be exported from GUI client 7.x. Earlier clients are not supported

### **Known Issues**

- 1. Packet Reorder <u>by distance</u> does not reorder the correct number of packets when the packet rate is lower than 1,000,000 packets per second.
- Opening a map too quickly after reboot can cause odd behaviour. Workaround: Allow time for instrument to fully boot and close any toaster messages before working on a map.
- 3. If a delay is updated on a running map and is given too high a delay value for its speed, it will not notify the end user and may end up in an unknown state.
- 4. Jitter Impairment reports incorrect packet utilisation.
- 5. Downgrading from 1x.x back to 7.x does not report the upgrade has taken place and finished successfully.